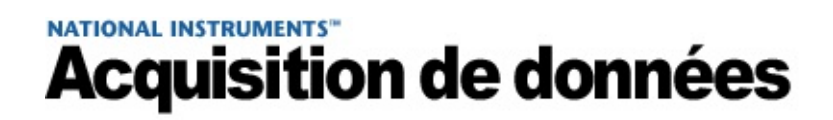

#### **Prendre une mesure NI-DAQ™mx dans NI LabVIEW SignalExpress™**

Janvier 2008, 372132C-0114

Ce tutoriel vous montre comment prendre une mesure NI-DAQmx dans LabVIEW SignalExpress 2.*x* ou une version ultérieure en utilisant l'étape NI-DAQmx - Acquérir. Vous allez aussi apprendre à enregistrer des données sur disque et à relire des données enregistrées.

Dans ce tutoriel, vous acquérez une mesure de tension, vous enregistrez et relisez les données en utilisant LabVIEW SignalExpress.

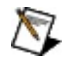

**Remarque** Si c'est la première fois que vous utilisez LabVIEW SignalExpress, reportez-vous au manuel *Initiation à LabVIEW SignalExpress*.

Pour naviguer dans ce fichier d'aide, utilisez les onglets **Sommaire**, **Index** et **Rechercher** situés à gauche de cette fenêtre.

Pour tout commentaire relatif à la documentation National Instruments, reportez-vous au site Web de National [Instruments.](javascript:WWW(WWW_Feedback))

© 2003–2008 National Instruments Corporation. Tous droits réservés.

#### <span id="page-2-0"></span>**Introduction à Prendre une mesure NI-DAQmx dans LabVIEW SignalExpress**

Ce tutoriel vous montre comment prendre une mesure NI-DAQmx dans LabVIEW SignalExpress 2.*x* ou une version ultérieure en utilisant l'étape NI-DAQmx - Acquérir et comment configurer cette étape en utilisant l'Assistant DAQ. Vous allez aussi apprendre à enregistrer des données sur disque et à relire des données enregistrées.

Dans ce tutoriel, vous allez :

- Créer une étape NI-DAQmx Acquérir
- Configurer l'étape NI-DAQmx Acquérir en utilisant l'Assistant DAQ dans LabVIEW SignalExpress
- Enregistrer des données acquises sur disque
- Relire les données enregistrées

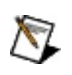

**Remarque** Si c'est la première fois que vous utilisez LabVIEW SignalExpress, reportez-vous au manuel *Initiation à LabVIEW SignalExpress*.

Page suivante : Avant de [commencer](#page-3-0)

### <span id="page-3-0"></span>**Avant de commencer**

Pour que vous puissiez utiliser ce tutoriel, les logiciels et le matériel suivants doivent être installés sur votre système :

- LabVIEW SignalExpress 2.*x* ou une version ultérieure.
- NI-DAQmx (reportez-vous au fichier *Readme de LabVIEW SignalExpress* pour savoir quelles versions de NI-DAQmx supportent l'utilisation de l'Assistant DAQ dans LabVIEW SignalExpress).
- Un périphérique d'acquisition de données (DAQ), physique ou simulé, supporté par NI-DAQmx et connecté à un signal de tension. Reportez-vous à l'*Aide Measurement & Automation Explorer pour NI-DAQmx* pour obtenir des instructions sur la manière de créer des périphériques simulés NI-DAQmx. Reportezvous au fichier *Readme de NI-DAQ* pour voir si NI-DAQmx supporte votre périphérique.

Consultez le *Guide d'initiation DAQ* et la documentation qui accompagne le périphérique pour obtenir des informations sur l'installation et la configuration des logiciels et du matériel.

Page précédente : Introduction à Prendre une mesure NI-DAQmx dans LabVIEW **[SignalExpress](#page-2-0)** 

Page suivante : 1. Créer une étape [NI-DAQmx](#page-4-0) - **Acquérir** 

# <span id="page-4-0"></span>**1. Créer une étape NI-DAQmx - Acquérir**

Effectuez les étapes suivantes pour créer une étape DAQmx - Acquérir qui mesure une tension analogique en entrée.

- 1. Ouvrez LabVIEW SignalExpress.
- 2. Cliquez sur **Ajouter une étape** et sélectionnez **Acquérir des signaux»DAQmx - Acquérir»Entrée analogique»Tension**.
- 3. Dans la boîte de dialogue **Ajouter des voies**, sélectionnez la ou les voies à utiliser dans l'étape.

#### **Astuce**

Utilisez **+** pour insérer des voies dans l'étape.

Utilisez **de pour changer les voies physiques utilisées dans l'étape.** 

Utilisez  $\boxed{\mathbf{x}}$  pour supprimer les voies sélectionnées de l'étape.

Page précédente : Avant de [commencer](#page-3-0)

Page suivante : 2. [Configurer](#page-5-0) l'étape

# <span id="page-5-0"></span>**2. Configurer l'étape NI-DAQmx - Acquérir**

Une fois que vous avez créé une étape, vous pouvez utiliser l'onglet Configuration pour modifier les paramètres de la voie et les paramètres de cadencement de base. Utilisez les autres onglet pour configurer d'autres paramètres de déclenchement et de cadencement plus avancés.

Pour configurer une étape de mesure de la tension, effectuez les étapes suivantes :

- 1. Définissez la gamme des entrées. Vous pouvez utiliser les valeurs par défaut.
- 2. Sélectionnez la configuration de terminal que vous avez utilisée pour connecter le signal.

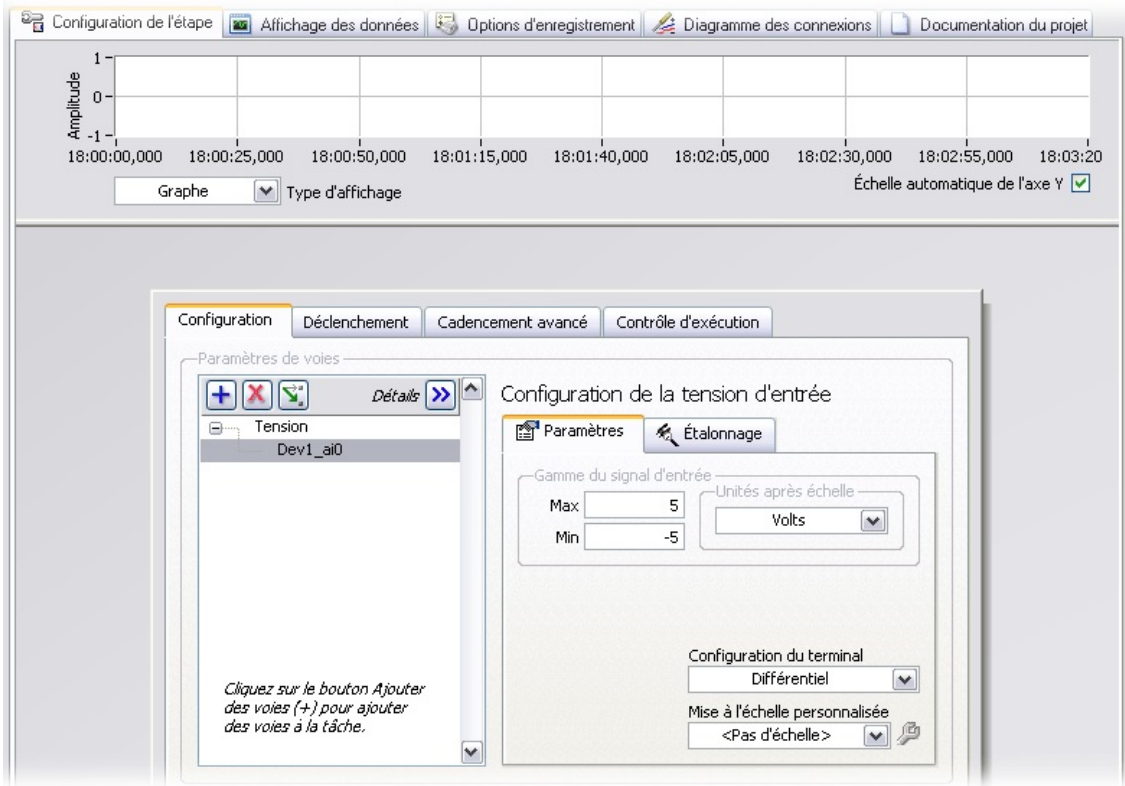

3. Sous **Paramètres de cadencement**, sélectionnez **N échantillons** comme **Mode d'acquisition**. Entrez **100** pour **Échantillons à lire** et **1k** pour **Fréquence (Hz)**, comme indiqué dans la figure suivante.

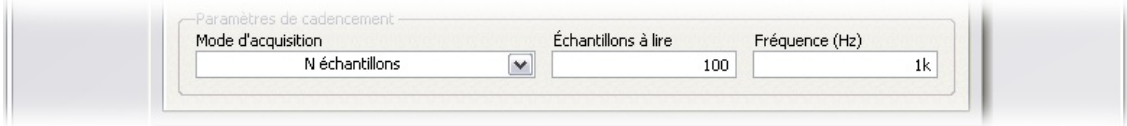

 $\bigotimes$ **Remarque** Cet exemple n'utilise pas de mise à l'échelle ou de déclenchement personnalisé. Pour en savoir plus sur la mise à l'échelle et le déclenchement, reportez-vous à l'*Aide NI-DAQmx*.

Page [précédente](#page-4-0) : 1. Créer une étape NI-DAQmx - Acquérir Page [suivante](#page-7-0) : 3. Tester l'étape

## <span id="page-7-0"></span>**3. Tester l'étape**

Vous pouvez afficher les données acquises dans l'Assistant DAQ afin de tester l'étape et la connexion du signal. Cliquez sur **Exécuter une fois** pour tester l'étape. Les données acquises s'affichent sur le graphe. Vérifiez que vous avez acquis les données attendues et que vous avez correctement connecté le signal. Si nécessaire, modifiez les paramètres et exécutez de nouveau l'étape.

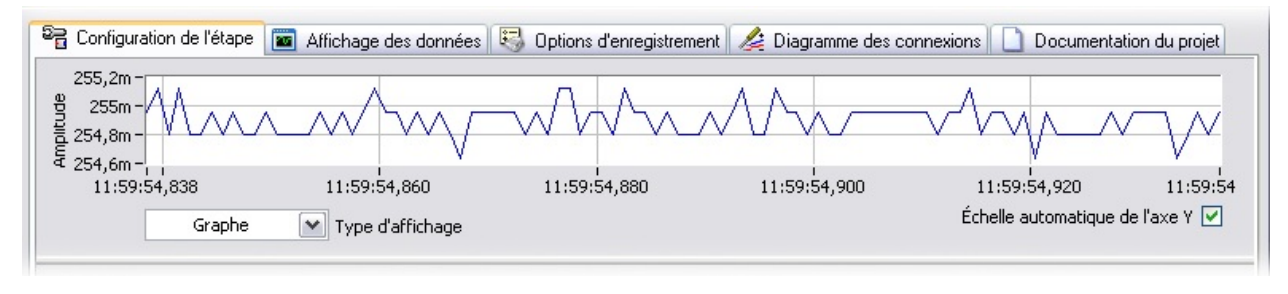

Page [précédente](#page-5-0) : 2. Configurer l'étape

Page suivante : 4. [Enregistrer](#page-8-0) les données

# <span id="page-8-0"></span>**4. Enregistrer les données**

Une fois que vous avez vérifié que vous acquérez des données en utilisant NI-DAQ, vous pouvez enregistrer les données sur disque.

- 1. Cliquez sur **Enregistrer**.
- 2. Dans la boîte de dialogue **Sélection des signaux à enregistrer**, cochez la case située à côté des signaux à enregistrer.
- 3. Cliquez sur le bouton **OK**.

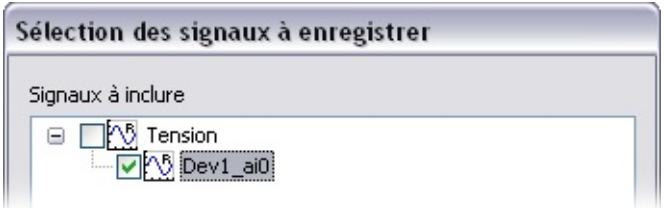

- 4. LabVIEW SignalExpress commence à enregistrer les signaux. Quand l'enregistrement est terminé, cliquez sur le bouton **Arrêter** pour arrêter l'enregistrement des signaux.
- 5. Une boîte de dialogue **Premier journal terminé** vous informe que vous avez terminé d'enregistrer des données dans le journal. Cliquez sur **OK** pour fermer cette fenêtre.

Page [précédente](#page-7-0) : 3. Tester l'étape

Page suivante : 5. Relire les [données](#page-9-0)

## <span id="page-9-0"></span>**5. Relire les données**

Une fois que vous avez enregistré des données, vous pouvez afficher votre fichier de données. Effectuez les étapes suivantes pour relire les données.

- 1. Sélectionnez **Édition»Zones de travail»Relecture**. Vous pouvez aussi utiliser le menu déroulant de sélection des **Zones de travail** en haut à gauche.
- 2. Dans le menu déroulant, sélectionnez l'horodatage des données que vous voulez relire.

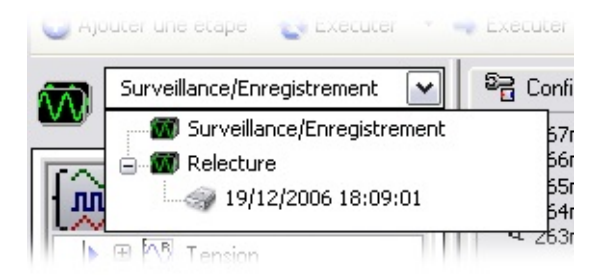

3. Faites glisser les données de la fenêtre **Données enregistrées** située en bas à gauche de l'écran, comme le montre l'image suivante et déposez-les sur le graphe dans l'**Affichage des données**.

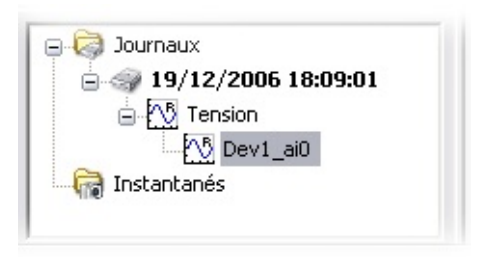

Le graphe affiche les données enregistrées.

Page [précédente](#page-8-0) : 4. Enregistrer les données

Page [suivante](#page-10-0) : Que faire ensuite ?

# <span id="page-10-0"></span>**Que faire ensuite ?**

Dans ce tutoriel, vous avez appris à :

- Créer une étape NI-DAQmx Acquérir
- Configurer l'étape NI-DAQmx Acquérir en utilisant l'Assistant DAQ dans LabVIEW SignalExpress
- Tester l'étape en utilisant l'Assistant DAQ
- Enregistrer des données sur disque
- Relire les données enregistrées

#### **Documentation associée**

Les documents suivants contiennent des informations supplémentaires qui vous seront utiles quand vous utiliserez NI-DAQmx et LabVIEW :

- *Initiation à LabVIEW SignalExpress* Ce manuel contient des informations vous permettant de vous familiariser avec LabVIEW SignalExpress et ses fonctionnalités de base pour acquérir des données, contrôler des instruments, enregistrer des données et effectuer des analyses. Sélectionnez **Démarrer»Tous les programmes»National Instruments»LabVIEW SignalExpress»Initiation à LabVIEW SignalExpress**.
- *Aide Assistant DAQ* Ce fichier d'aide contient des informations sur l'utilisation de l'Assistant DAQ pour configurer de manière interactive des tâches courantes de mesure, des voies ou des échelles. Vous pouvez aussi utiliser l'Assistant DAQ pour générer du code NI-DAQmx à partir des voies et des tâches dans LabVIEW 7.*x* ou version ultérieure, LabWindows™/CVI™ 7.*x* ou version ultérieure, ou dans Measurement Studio 7.*x* ou version ultérieure. Vous pouvez aussi utiliser l'Assistant DAQ dans LabVIEW SignalExpress 2.*x* ou une version ultérieure pour configurer les étapes DAQmx.
- *Guide d'initiation DAQ* Ce guide explique comment installer le driver NI-DAQmx, le périphérique d'acquisition de données (DAQ) et comment vérifier que celui-ci fonctionne correctement.
- *Aide LabVIEW* Ce fichier d'aide contient des informations sur les palettes, menus, outils, VIs et fonctions de LabVIEW SignalExpress. Ce fichier comprend également des instructions pas à pas sur l'utilisation des fonctionnalités de LabVIEW SignalExpress. Dans LabVIEW SignalExpress, sélectionnez **Aide**.
- *Aide Measurement & Automation Explorer pour NI-DAQmx* Ce fichier d'aide contient des informations sur la manière de configurer et de tester les périphériques DAQ, les périphériques SCXI, les périphériques SCC et les câbles RTSI à l'aide de MAX (Measurement & Automation Explorer) pour NI-DAQmx, ainsi que des informations sur les considérations spécifiques aux différents systèmes d'exploitation. Dans MAX, sélectionnez **Aide»NI-DAQmx**.

Pour en savoir plus sur les concepts de tâches, de voies et autre concepts de NI-DAQmx, reportez-vous à l'*Aide NI-DAQmx* qui se trouve sous **Démarrer»Tous les programmes»National Instruments»NI-DAQ»Aide NI-DAQmx**.

L'*Aide LabVIEW SignalExpress* comprend également des informations sur la création et l'utilisation d'autres mesure NI-DAQmx.

Vous pouvez aussi consulter les exemples qui sont inclus avec LabVIEW SignalExpress. Les exemples inclus avec LabVIEW SignalExpress se trouvent dans le répertoire :

C:\Program Files\National Instruments\SignalExpress\Examples\

Page [précédente](#page-9-0) : 5. Relire les données